# PLR® -4000 **pupillometer**

Lynvejledning

## **Opstart**

## **Opladning af PLR-4000-pupillometeret**

- **1.** Tilslut PLR-4000-strømadapteren til PLR-4000-ladestationen, og sæt den i en stikkontakt. Indikatorlyset i bunden af ladestationen vil vise en hvid farve for at angive, at der er etableret strøm til ladestationen.
- **2.** Placer PLR-4000 i ladestationen. Ladestationens indikatorlys vil blive **blåt**, og LCD-skærmen vil vise  $\left( -\right)$  i batteriikonet, hvilket angiver, at PLR-4000 lader. Indikatorlyset bliver **grønt,** når enheden er helt opladet.
- **BEMÆRK:** Før første gangs brug skal du sikre dig, at PLR-4000 er fuldt opladet og dato/klokkeslæt er indstillet nøjagtigt (se afsnittet Indstilling af dato og klokkeslæt).
- **3. PLR-4000-pupillometeret går på standby i ladestationen for at lade effektivt:**
	- PLR-4000 vil i første omgang tænde (eller forblive tændt), når den placeres i ladestationen.
	- Efter 2 minutter i ladestationen går PLR-4000 på standby for effektivt at oplade. Skærmen bliver mørk. Hvis der trykkes på en knap, eller der trykkes på skærmen inden for disse 2 minutter, forlænges tidsrummet, før PLR-4000 går på standby, med yderligere 2 minutter.
	- For at bruge PLR-4000, efter at den er gået på standby i ladestationen, skal man blot fjerne den fra ladestationen, så aktiveres den automatisk.
- **4. Hvis PLR-4000-pupillometeret ikke er i ladestationen, vil det, for at spare på batteriet:**
	- gå i standby-tilstand efter 4 minutter. Tryk på skærmen eller på en vilkårlig knap for at tænde enheden.
	- lukke ned efter yderligere 6 minutter.

## **Aktivering af PLR-4000-pupillometeret**

**5.** Hvis PLR-4000 er ude af ladestationen og er slukket, skal man trykke på (ikke holde) **On/Off**-knappen (b) på siden af enheden.

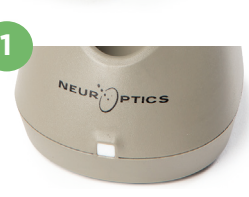

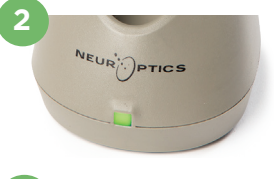

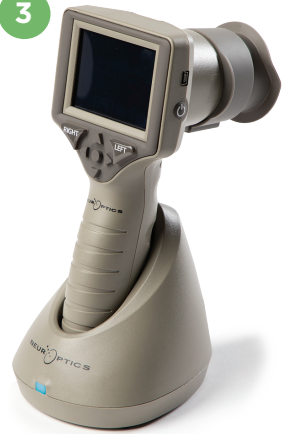

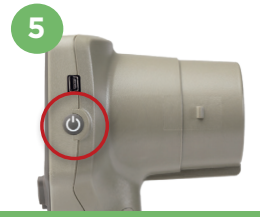

NEUR

## **Indstilling af dato og klokkeslæt**

- **6.** Hvis dato og klokkeslæt skal ændres, skal man på startskærmen vælge ikonet **Indstillinger** og derefter vælge **Date** eller **Time**. Følg anvisningerne for at indtaste den aktuelle dato og tid ved hjælp af 24-timers tidskonfiguration og vælg  $\Box$ .
- **7.** Kunder i USA har mulighed for at aktivere **Automatic Daylight Savings Time** i indstillingen **Time**. Automatisk sommertid er deaktiveret som standard. Automatiske justeringer sker kun baseret på amerikanske sommertidsregler og opdateres ikke i henhold til geografisk placering.

#### **Vedligeholdelse af dato og klokkeslæt:**

- Regelmæssig kvartalsvis vedligeholdelse er nødvendig for at sikre, at dato og klokkeslæt er korrekte. Den indstillede dato og klokkeslæt vil påvirke tidsstemplet, der er angivet for efterfølgende patientpupilmålinger. Ændring af dato og klokkeslæt vil ikke ændre tidsstemplerne på tidligere målinger.
- Juster straks tiden efter enhver tidsændring, hvis automatisk sommertid er deaktiveret.

### **Tilbage til startskærmen**

**8.** Tryk på knapperne til **LEFT** eller **RIGHT** (grønne cirkler) for at vende tilbage til startskærmen.

## Måling af pupiller ved hjælp af PLR-4000-pupillometeret **Fastgørelse af øjenskålen til pupillometeret**

#### **9-10.** To komponenter er nødvendige for at starte en bilateral pupilmåling:

- PLR-4000-pupillometer (eks. 9)
- Øjenskål (eks. 10)

PLR-4000 bør ikke bruges uden øjenskåle placeret korrekt (eks. 10). Det er meget vigtigt, at øjenskålen er korrekt placeret. En tætsiddende pasform hjælper med at reducere muligheden for, at der kommer lys ind i øjet, mens scanningen finder sted. Øjenskålen har en flig i kanten, som passer ind i fordybningen i linseskjoldet på pupillometeret.

Placer fligen i øjenskålens kant i fordybningen i pupillometerets linseskjoldet, og tryk den på plads. Fligene på hver side af linseskjoldet skal også klikke ind i hullerne på hver side af øjenskålen.

#### **Indtast et nyt patient-ID**

**11.** Der er to muligheder for at forbinde patient-id'et til pupillometeret: 1) Scanning af patientens armbåndsstregkode med PLR-4000 indbygget stregkodescanner, eller

2) Manuel indtastning af patient-ID med enten alfanumeriske eller numeriske tegn

#### **Scan stregkoden med den integrerede stregkodescanner**

- 12. Fra startskærmen skal du vælge **A** derefter **Scan Code**. PLR-4000 udsender et hvidt lys fra toppen af enheden Centrer lyset over stregkoden, indtil der høres et bip.
- **13.** Patient-id'et vises nu på PLR-4000-berøringsskærmen. Bekræft, at patientoplysningerne er korrekte, og vælg **Accept**.

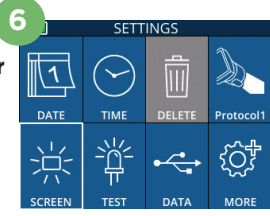

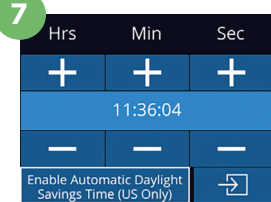

**8**

**RIGHT** 

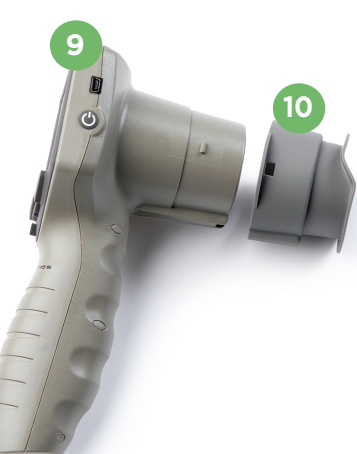

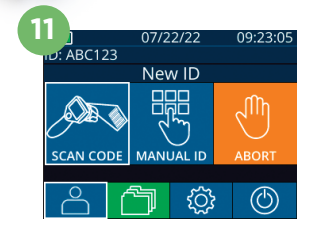

ID = NeurOptics Accept

Cancel

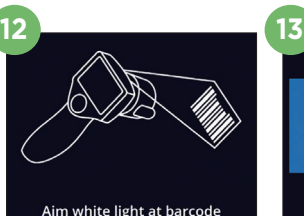

#### **Manuel indtastning af patient-id**

**14.** Fra startskærmen skal du vælge  $\left[\begin{array}{c} 2 \\ -1 \end{array}\right]$ , derefter **Manual ID**. Brug berøringsskærmen eller tastaturet, indtast patient-id'et med bogstaver eller tal og vælg  $\Box$ . Bekræft, at patientoplysningerne på skærmen er korrekte, og vælg **Accept**.

## Indstil måleprotokol

**15.** Fra startskærmen vælges ikonet Indstillinger @ og derefter ikonet øverst til højre for at indstille protokolparametre**.** Tryk derefter på **RIGHT** eller **LEFT** for at vende tilbage til startskærmen. Se side 6 i brugsanvisningen for flere detaljer

**16**

## **Måle pupiller**

- **16.** Placer PLR-4000 i en ret vinkel i forhold til patientens synsvinkel, for at minimere risikoen for, at enheden vipper.
- **17-18.** Tryk og hold enten **LEFT** eller **RIGHT** knap nede, indtil pupillen er centreret på berøringsskærmen, og displayet viser en grøn cirkel omkring pupillen. En grøn ramme rundt om skærmbilledet indikerer, at pupillen er korrekt i fokus (eks. 17), mens en rød ramme angiver, at pupillen skal centreres igen på skærmen, før målingen kan påbegyndes (eks. 18). Når den grønne ramme vises, slippes knappen og PLR-4000 holdes på plads i cirka tre sekunder, indtil resultatskærmen vises.
- **19.** Når pupilundersøgelsen er afsluttet, vil PLR-4000-måleresultaterne blive vist i **grønt** for højre øje og i **gult** for venstre øje.
- **20.** På resultatsskærmbilledet vælges ikonet **Video In Strut** for at vise en videoafspilning af målingen.

#### **Søg i registreringer**

Sådan ser man registreringer gemt på PLR-4000:

- **21.** Fra startskærmen: Vælg ikonet Registreringer (i) (eks. 21).
	- For at gennemse registreringer ud fra patient-id skal man vælge id'et fra listen eller bruge pilene OP  $\sim$  og NED  $\sim$  på skærmen for at gennemse yderligere id'er på listen. Id'erne for de seneste målinger registreret på PLR-4000 vises øverst på listen.
- **22.** For at søge efter et specifikt patient-id, vælges (eks. 22), derefter indtastes patient-id'et og man vælger  $\Box$ 
	- For at gennemse alle pupilmålinger gemt på PLR-4000 i kronologisk rækkefølge (inklusive alle patient-id'er), vælges ikonet Alle registreringer **THE AND** (eks. 22), og der trykkes på knappen pil NED på tastaturet for at rulle gennem alle tidligere målinger gemt på PLR-4000.
	- Når beskeden "No more records" vises, er man nået til de først gemte pupilmålinger.

Pupillometeret gemmer mindst 1.200 målinger i hukommelsen. Når hukommelsen er fuld, begynder den at overskrive de ældste målinger først.

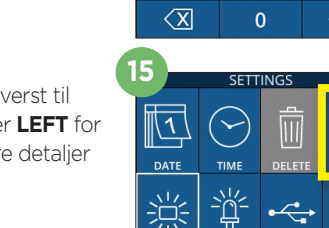

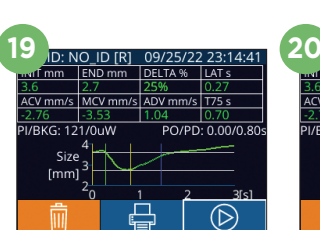

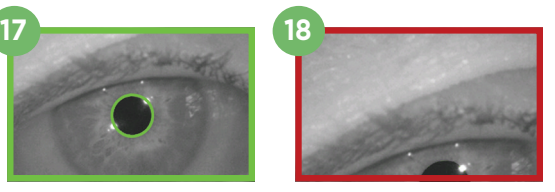

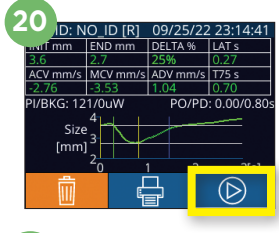

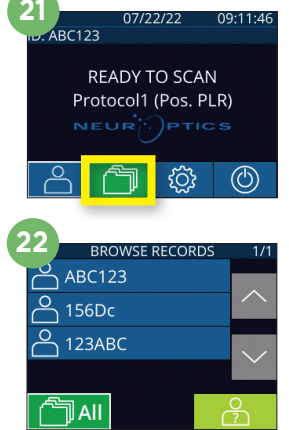

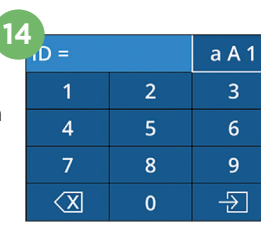

#### **Download data**

**23.** Fra startskærmen vælges ikonet **Indstillinger** , derefter vælges **Upload Data**  Der vises to valgmuligheder "Data" eller "Video". Hvis du vælger "Data", vises en tekstbesked på skærmen, der beder brugeren om at "connect USB cable & copy R\_#####\_######.xls." Hvis du vælger "Video", gemmes en AVI-fil, og der vises en tekstbesked på skærmen, der beder brugeren om at "connect USB cable & copy V\_#####\_######.avi." Forbind USB-kablet fra pupillometeret til

computeren (eks. 23). Computeren viser drevet "Neuroptics" på computeren. Klik på drevet, kopier XLS-filen eller AVI-filen, og placer den på din computer. Tryk først på "DONE" i det lille vindue på pupillometerets skærm, når kopieringen er færdig, da filen så vil blive slettet.

**Bemærk: Kun den sidste måling kan downloades som en video, og det skal gøres umiddelbart efter, at en måling er optaget.** 

#### **Udskriv data**

**24.** Slut strømforsyningen til printeren. Tænd for printeren, og en grøn lampe vil lyse. Fra en skærm med måleresultater (enten den sidst foretagne måling eller "Browse Records" for at finde en anden måling) skal man vælge ikonet Print  $\Box$  nederst på skærmen (eks. 24).

**24** END mm | DELTA % | LAT s ACV mm/s MCV mm/s ADV mm/s T75 s  $PO/PD: 0.00/0.80$ **PI/RKG: 121/0uW** Size  $[mm]$ 

ID: NO ID IRI

Systemet udskriver kun en registrering, når der vises et måleresultat på skærmen. Hvis du ønsker at udskrive en anden måling end den sidst foretagne, skal du se afsnittet "Søg i registreringer" ovenfor. Se printerens brugsanvisning for specifikke instruktioner om printerbetjening.

## Sluk

For at slukke for PLR-4000-pupillometeret, skal man enten:

- Navigere til startskærmen, og vælge ikonet **Power** , og derefter bekræfte med **Yes** for at slukke.
- Trykke og holde **On/Off**-knappen nede (b) på siden af PLR-4000.

PLR-4000-systemet skal muligvis genstartes. Genstart ved at trykke på og holde **On/Off**-knappen nede på siden af PLR-4000, indtil enheden slukker, og tænd den derefter igen.

## Rengøring og vedligeholdelse

Der anbefales isopropylalkoholbaserede (IPA) rengøringsopløsninger i formelkoncentrationer på op til 70 % IPA til brug ved rengøring af PLR-4000, ladestation og øjenskål. Se venligst rengøringsog vedligeholdelsesinstruktionerne, der er inkluderet i **brugervejledningen**, der findes på **https://neuroptics.com/resource-center-applied-research/**

## Bestillingsinformation

NEUR

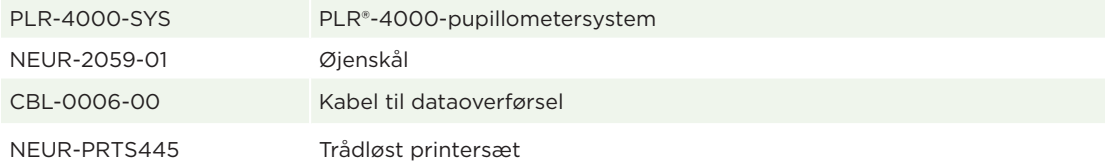

For yderligere oplysninger om vores produkt henvises til **brugervejledningen**, der findes på **https://neuroptics.com/resource-center-applied-research/**

PTICS

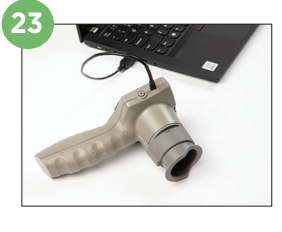

9223 Research Drive | Irvine, CA 92618 | USA tlf.: 949.250.9792 | Gratis nummer Nordamerika 866.99.PUPIL info@NeurOptics.com | **NeurOptics.com** PLR-4000 Quick Start Guide Rev C